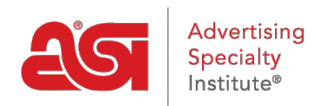

[Support Produit](https://kb.asicentral.com/frame-embed/fr/kb) > [ESP Online](https://kb.asicentral.com/frame-embed/fr/kb/esp-online) > [Préférences ESP Online Centerstage](https://kb.asicentral.com/frame-embed/fr/kb/articles/esp-online-centerstage-preferences)

# Préférences ESP Online Centerstage

Wendy Dujmovic - 2019-06-12 - [ESP Online](https://kb.asicentral.com/frame-embed/fr/kb/esp-online)

Pour définir des valeurs par défaut pour vos présentations ou créer des thèmes personnalisés, cliquez sur modifier, puis sélectionnez Préférences de l'étape centrale.

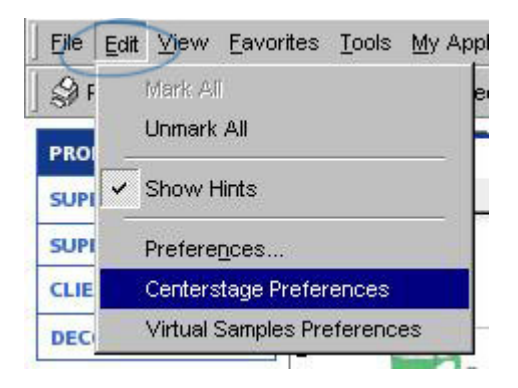

Les préférences CenterStage suivent un workflow similaire à celui de l'Assistant CenterStage, en commençant par le choix d'un modèle et la fin de l'envoi et de l'enregistrement de la présentation.

Vous pouvez définir des préférences pour:

## **Onglet modèles**

Cet onglet vous permet de désigner un modèle par défaut ainsi que de faciliter la configuration des données pour les modèles. Sélectionnez un modèle dans la liste déroulante pour actualiser l'aperçu sur le côté droit de l'écran. Lorsque le modèle désiré a été sélectionné, cliquez sur le bouton "**faire mon modèle par défaut**" et ce modèle sera affiché et utilisé dans l'Assistant CenterStage.

Sous la boîte de sélection de modèle, il y a des champs de données associés au nom du modèle affiché. Ces champs de données peuvent être changés en d'autres sélections. Les options sont basées sur les sélections déroulantes pour chaque champ.

Choose the data fields for this template here:

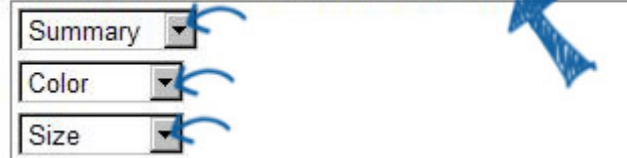

Par exemple, le champ de données affiche Color, mais vous préférez afficher Material à sa place. La sélection de la goutte pour la couleur peut être changée en matériau.

Si vous souhaitez voir chaque modification de l'aperçu avant d'enregistrer toutes vos modifications, cliquez sur le bouton actualiser l'Aperçu pour mettre à jour l'aperçu sur le côté droit de l'écran. Si vous souhaitez regarder de plus près, cliquez sur le bouton Aperçu de la page complète pour afficher l'aperçu dans une fenêtre contextuelle.

```
Refresh Preview
             Full Page Preview
```
Il y a trois boutons en bas:

- Enregistrer les modifications-enregistrera toutes les modifications apportées et mettra à jour l'écran d'aperçu.
- Rétablir-annulera la dernière modification effectuée avant l'enregistrement
- Charger les paramètres par défaut-retournera tous les champs de données pour le modèle choisi à leur état par défaut.

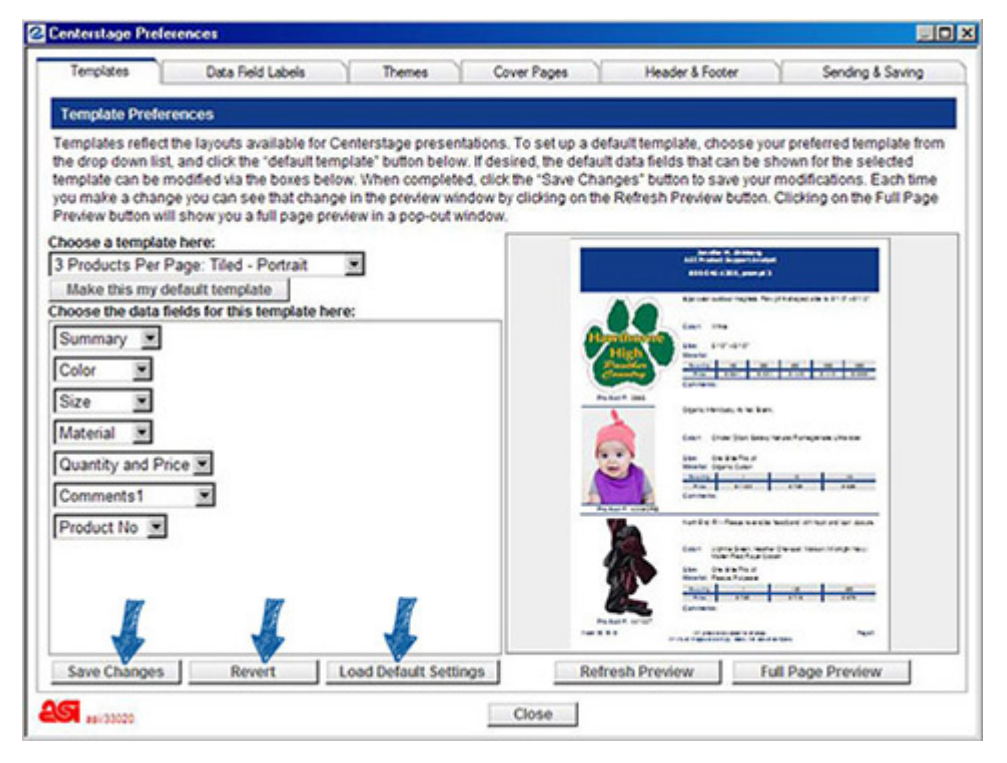

## **Onglet étiquettes de champ de données**

L'onglet Etiquettes de champ de données vous permet de modifier les libellés des champs de données en fonction des autres termes que vous souhaitez utiliser. Les modifications apportées à cet écran affecteront tous les modèles.

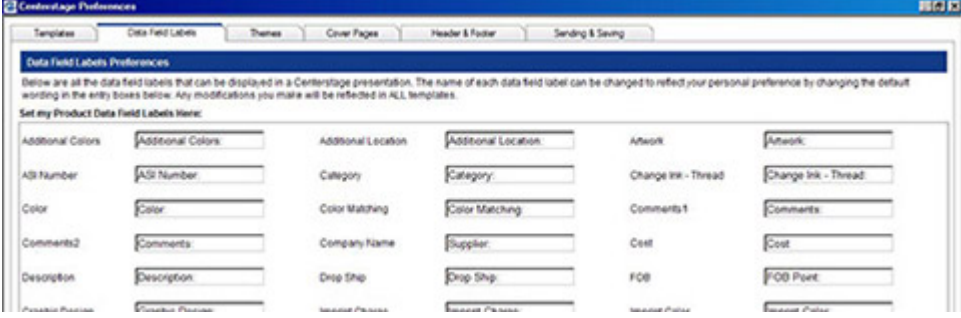

Lorsque vous avez terminé la mise à jour de vos étiquettes de champ de données, cliquez sur le bouton **enregistrer les modifications** . Si vous souhaitez restaurer cet écran à ses paramètres par défaut, cliquez sur le bouton **charger les paramètres par défaut** .

### **Onglet thèmes**

L'onglet thèmes définit la «présentation» de vos présentations. C'est la fonctionnalité qui vous permet d'attacher la présentation à votre entreprise en créant un thème qui utilise vos couleurs préférées. Il y a un certain nombre de thèmes ASI dans cet onglet, et ils peuvent être définis comme une valeur par défaut en sélectionnant un et en cliquant sur le "**faire ce mon par défaut**" bouton.

La création d'un thème personnalisé est un processus unique, veuillez noter ce qui suit:

- 1. Commencez par sélectionner un thème ESP Online qui représente votre identité.
- 2. Cliquez sur le bouton **enregistrer en tant que nouveau thème** .
- 3. Nommez le thème et cliquez sur **OK**.

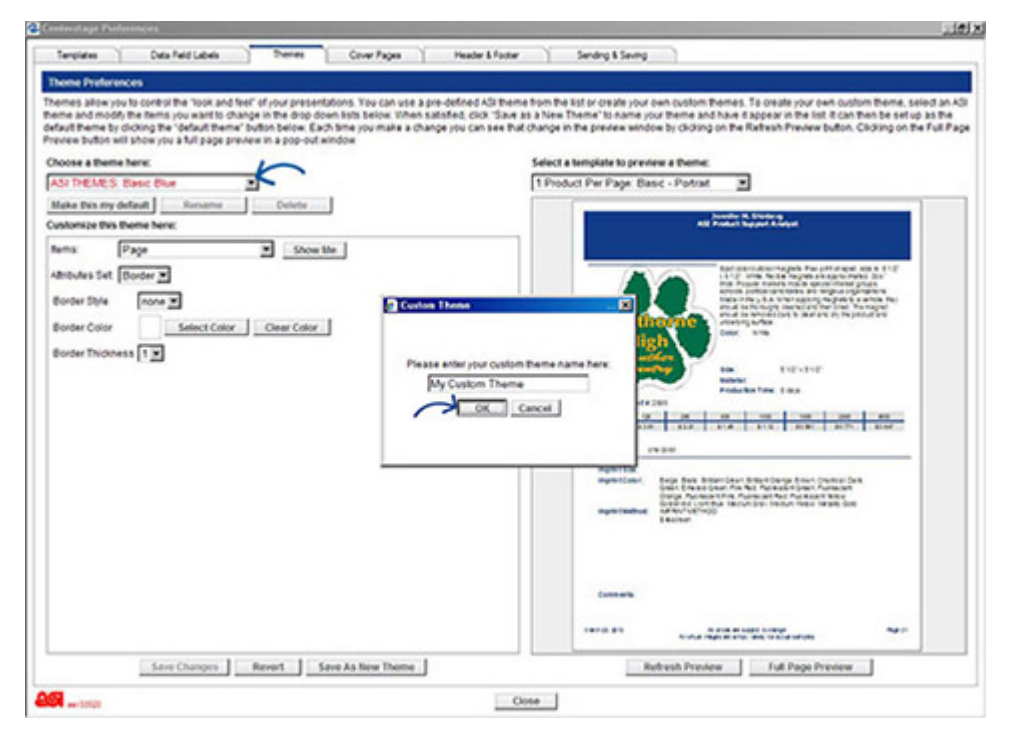

Maintenant, vous pouvez commencer à modifier le thème ASI à vos spécifications. Les éléments disponibles pour la modification se trouvent dans la liste déroulante éléments. Si vous n'êtes pas sûr de ce que l'élément dans la liste déroulante se réfère à, cliquez sur le bouton **Show me** .

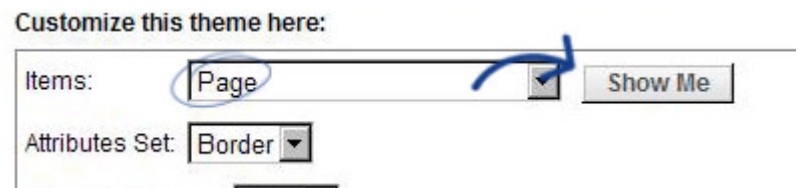

Faire une sélection à partir de la liste d'éléments et en cliquant sur le bouton **Afficher me** provoquera l'écran d'aperçu pour indiquer où l'élément est sur le modèle. Ensuite, utilisez le jeu d'attributs pour personnaliser tous les aspects disponibles sur l'élément sélectionné.

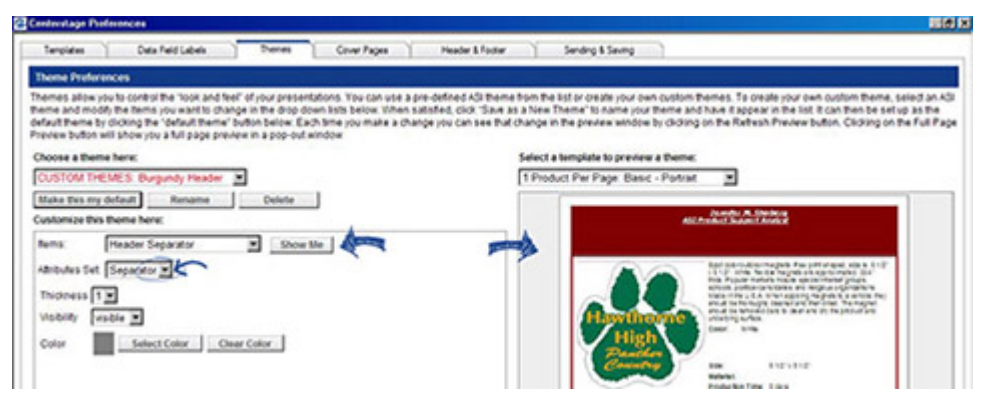

*Remarque:* Un maximum de 10 thèmes personnalisés peut être créé par utilisateur.

#### **Onglet pages de couverture**

L'onglet pages de couverture vous permet d'ajouter une page de couverture à votre présentation. La valeur par défaut dans ESP Online n'est pas une page de couverture, mais cela peut facilement être modifié en sélectionnant la page de couverture que vous souhaitez utiliser et en cliquant sur le bouton "**faire ce ma page de couverture par défaut**". Vous pouvez ensuite configurer votre page de couverture avec les informations de base que vous souhaitez afficher sur toutes les présentations, puis les personnaliser dans l'Assistant CenterStage. Si la case "afficher mon en-tête sur toutes les pages de couverture" est cochée, votre en-tête sera affiché sur toutes les pages de couverture.

Une fois qu'une page de couverture est sélectionnée, un texte modifiable ou un champ de texte et d'image apparaîtra en bas à gauche et l'aperçu affichera la page de couverture. Lorsque vous ajoutez ou modifiez du texte, vous pouvez cliquer sur le bouton **Actualiser l'aperçu** pour mettre à jour l'écran d'aperçu avant d'avoir enregistré vos modifications. Si une image est téléchargée, elle doit être soit a. JPG ou. Fichier BMP. Cliquer sur le bouton **enregistrer les modifications** mettra également à jour l'écran d'aperçu.

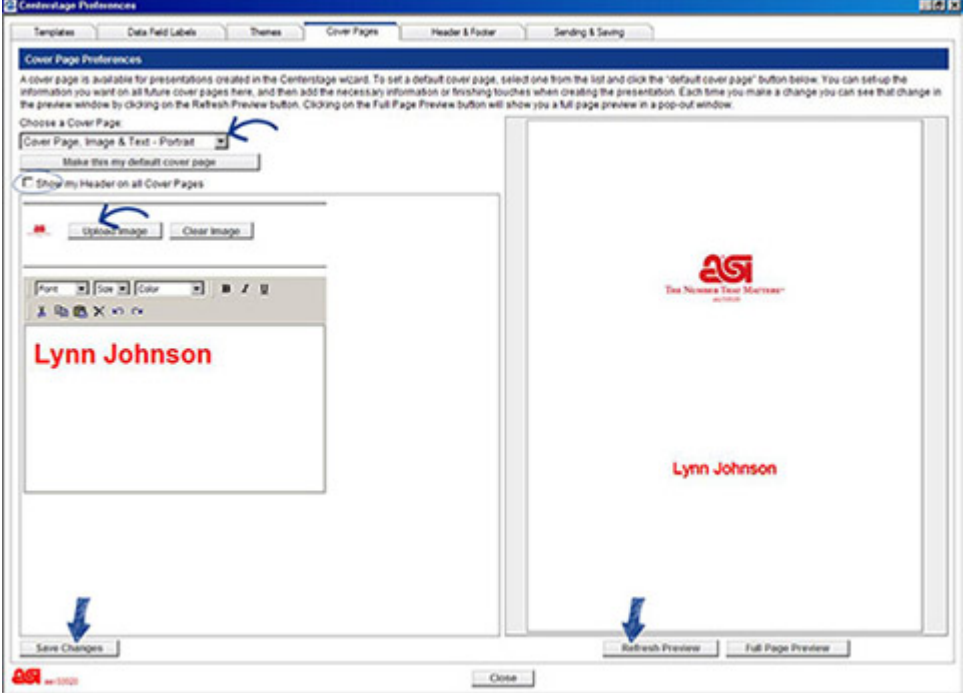

*Remarque:* Dans l'Assistant CenterStage, seules les pages de couverture correspondant à

la disposition du modèle sélectionné pour la présentation seront affichées.

#### **En-tête & onglet pied de page**

L'onglet en-tête et pied de page est pour la configuration des informations d'en-tête et de pied de page dans votre présentation. Une fois que les informations souhaitées sont définies, vous n'aurez pas besoin d'utiliser l'onglet en-tête & pied de page dans l'Assistant CenterStage, sauf si vous souhaitez le personnaliser pour une présentation spécifique.

Dans cet écran, vous pouvez également télécharger un logo (les types de fichiers acceptés pour les logos sont. JPG et. BMP.) et choisissez votre mise en forme d'en-tête, et entrez jusqu'à 2 lignes de texte de pied de page, et choisir d'avoir la date de création et les numéros de pages sur la présentation.

*Remarque:* La taille du texte d'en-tête et de pied de page est contrôlée par un élément de thème, donc en fonction de la taille de police que vous avez choisie pour le texte d'en-tête dans l'onglet thèmes, vous ne pouvez obtenir que cinq lignes de texte dans l'en-tête au lieu de six, etc.

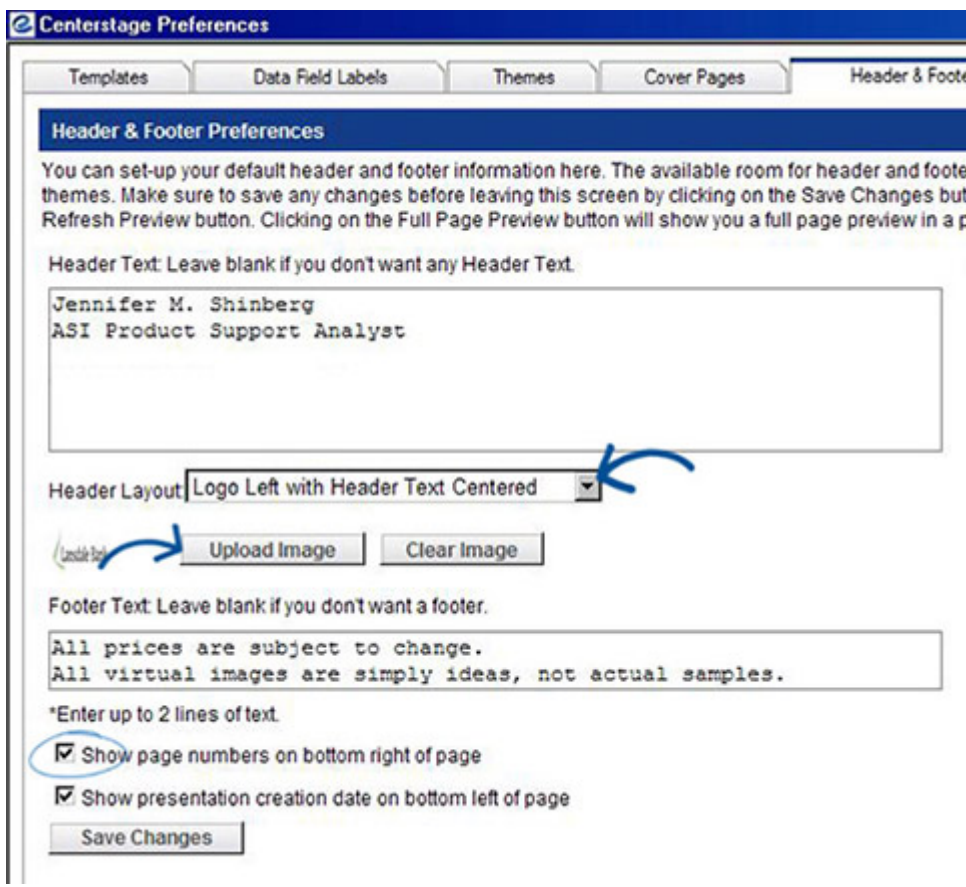

#### **Envoi de & onglet Enregistrement**

L'onglet envoi & enregistrement est pour la configuration des valeurs par défaut en ce qui concerne la façon dont la présentation sera envoyée et visualisée après la création. Vous pouvez envoyer la présentation en tant que lien, qui mettra un lien vers la présentation dans le corps d'un e-mail, ou une pièce jointe, qui ouvrira un e-mail et y annexera un fichier PDF.

Si l'élection pour envoyer des présentations comme un lien, vous pouvez définir le lien pour expirer dans 1, 5, 10, 20, 30, 60, ou 90 jours.

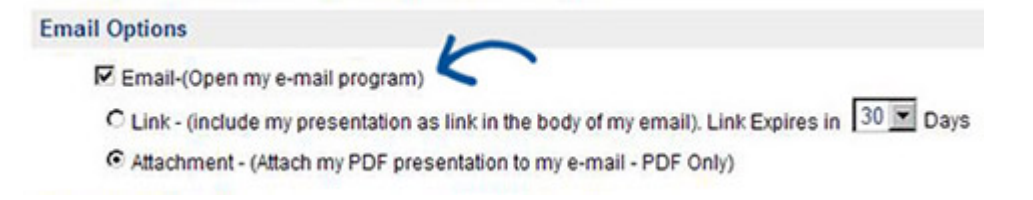

Si les prix dans une présentation ne sont bons que pour 30 jours, cette présentation peut être envoyée comme un lien, et ce lien sera inactivé dans 30 jours. Il est important de noter que la date d'expiration est de 30 jours à compter de la date de création de la présentation, et non de la date d'envoi de la présentation.

La dernière section: «options d'acheteur final pour passer des commandes» est la fonction d'étape centrale interactive. Vous pouvez sélectionner les cartes de crédit que vous souhaitez accepter lors de l'utilisation de l'étape centrale interactive.

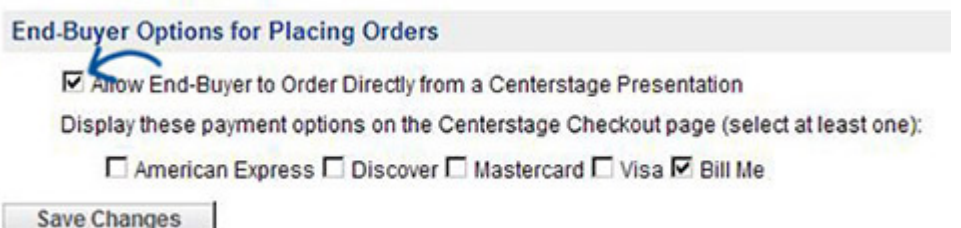